# **2024년 「사회적경제 성장패키지」 사업 신청기업 자주 묻는 질문(FAQ)**

#### ※ 질문내용을 클릭하시면 해당 페이지로 이동합니다.

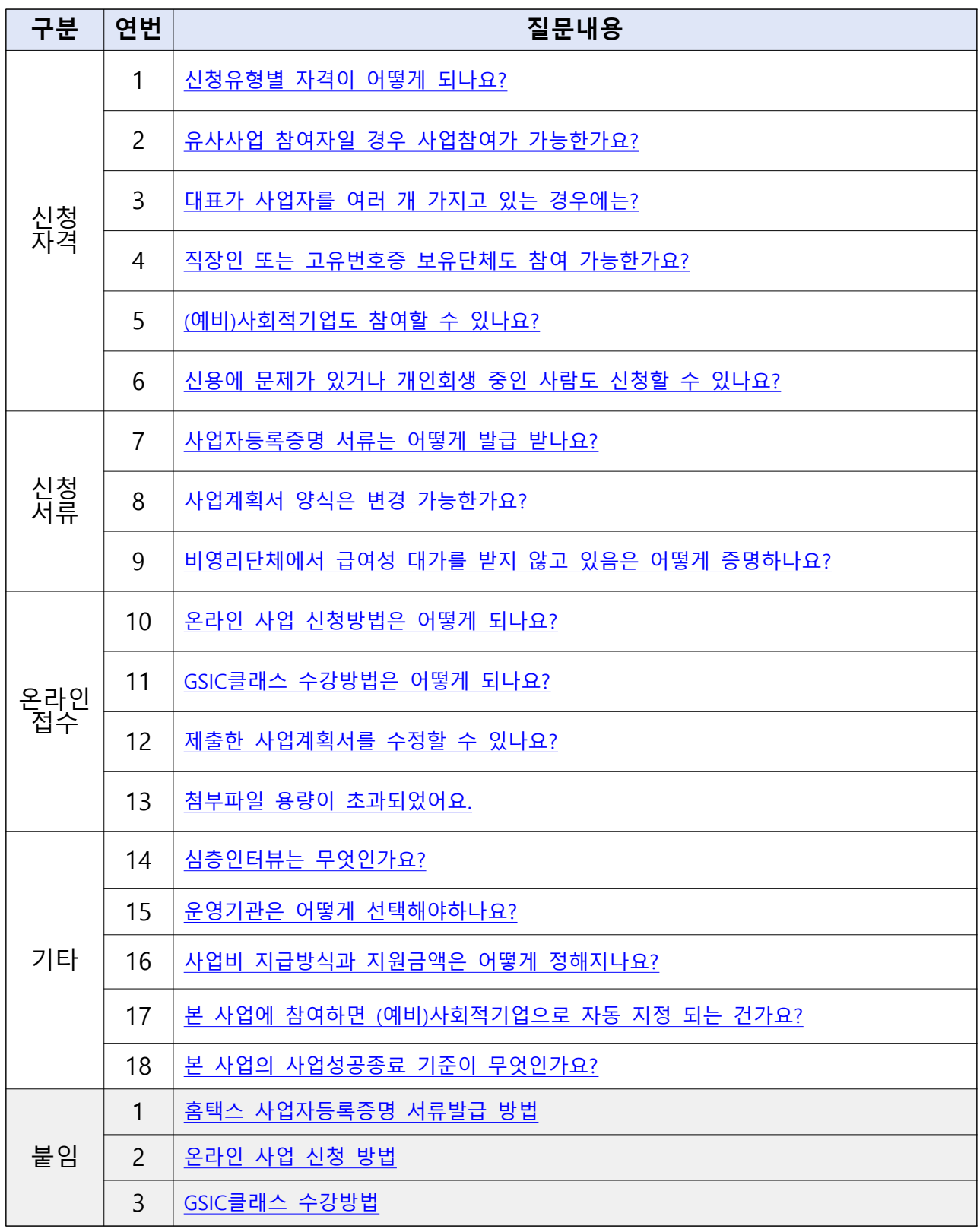

## <span id="page-1-0"></span>1 신청유형별 자격이 어떻게 되나요?

○ 본 사업은 **신청자(기업)의 사업자 여부, 사회적경제기업 여부, 업력에 따라 신청 가능한 유형이 다릅**니다. 아래 그림을 참고하시어, 신청자 (기업)에 적합한 트랙으로 신청하시면 됩니다.

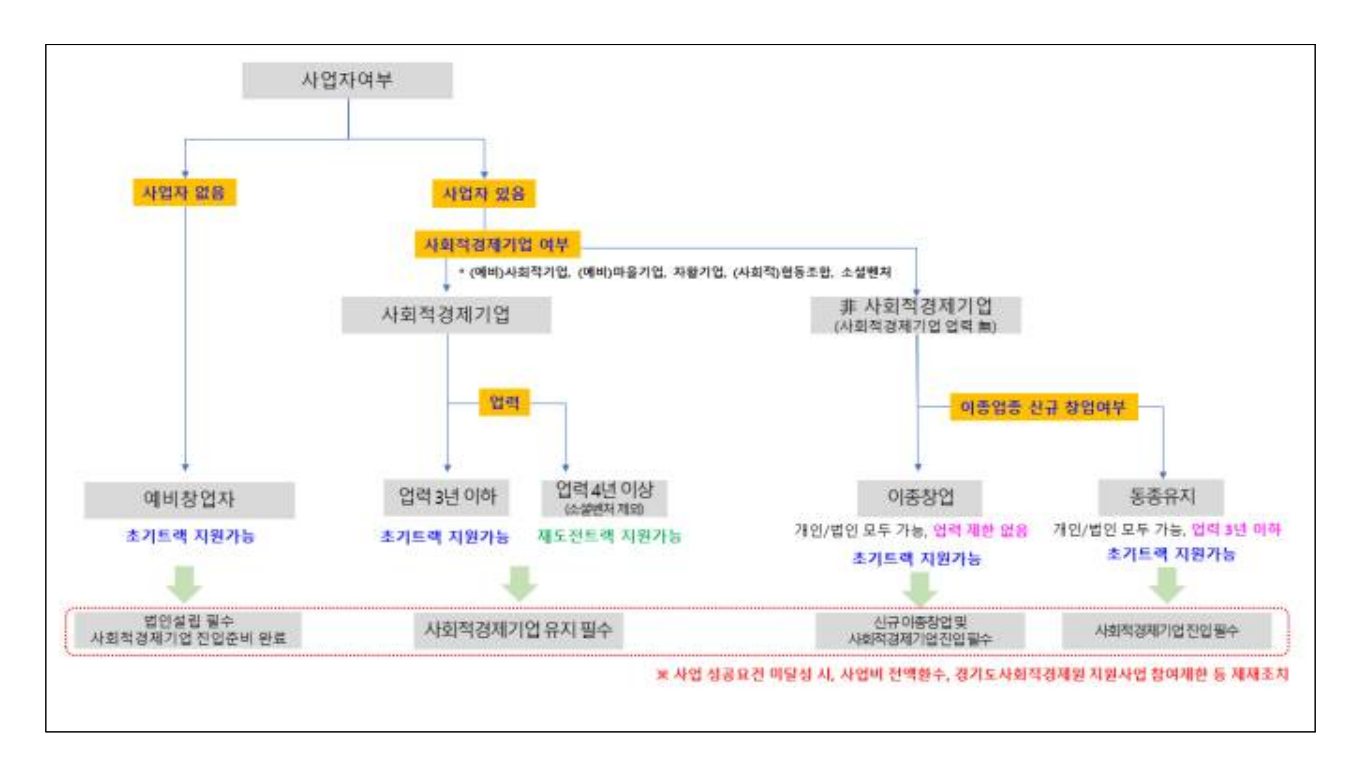

# 2 유사사업 참여자일 경우 사업참여가 가능한가요?

- 1. 타 중앙정부·공공기관의「창업사업화 지원사업\*」에 선정되어 사업을 수행 중인 자(기업) 중 **'동 사업 접수마감일'을 기준으로 수행 중인 사업의 협약 잔여기간이 3개월 이상인 경우**에는 **불가**합니다.
	- \* 관련 : 중소벤처기업부 공고 제2024-4호(2024.01.04., "2024년 중앙부처 및 지자체 창업지원사업 통합공고")
- 2. **사회적기업가 육성사업 기참여기업**도 **참여 가능**합니다.
- 3. 단, **유사 창업사업화 지원사업과 동시 협약체결·수행 불가**하며, **2023년 경기도사회적경제원 임팩트 테마별 액셀러레이팅 사업, R&D기반 스케일업 지원사업(사업개발비 지원기업, 단, 기술진단 컨설팅 참여기업은 가능) 참여기업은** 본 사업에 **참여 불가** 합니다.

## <span id="page-2-0"></span>3 대표자가 사업자를 여러 개 가지고 있는 경우에는?

○ 예비창업자(공고일 기준 신청자 명의의 사업자등록(개인, 법인)이 없어야 함)를 제외한 **모든 사업신청 유형은 사업계획에 해당하는 사업자 1개만 보유**해야합니다.

○ 단, **아래 각 호에 해당하는 경우**에는 **참여 가능**합니다.

#### **※ (참고) 가능 기준**

- 협동조합기본법 제85조에 따라 설립‧인가받은 사회적협동조합의 이사장이 신청하는 경우 (단, 창업기업이 해당 사회적협동조합인 경우에 한함)
- 비영리단체(법인 포함) 임원으로서 정기적인 급여성 대가를 받고 있지 않는 경우
- 개인사업자 중 부동산임대업 영위

## 4 직장인 또는 고유번호 보유단체도 참여 가능한가요?

- 1. **직장인도 참여할 수 있습니다.** 다만, 고용관계를 맺고 있는 사업자의 내부규정, 취업규칙, 근로계약서 등에서 근로자의 겸직을 금하고 있는 경우가 있습니다. 해당 규정에 의거하여 본 사업 참여에 따른 불이익이 발생하지 않도록 유의하시기 바랍니다. 이에 대한 피해의 책임은 - 신청자에게 있습니다.<br>※ 「고등교육법」제14조에서 정한 교원은 기관장의 창업승낙서를 제출
- 하여야 함
- 2. 비영리기관(단체)의 고유번호증을 **보유한 자가 해당 기관(단체) 에서 정기적인 급여성 대가를 받지 않는 경우에는 본 사업 신청이 가능**합니다.
- ※ 단, **고유번호증을 가진 비영리기관(단체)는 사업 신청이 불가**합니다. (사업자등록증이 있다면 가능)

5 (예비)사회적기업도 사업 참여가 가능한가요?

○ 본 사업의 **신청대상(사회적경제조직 초기트랙 또는 재도전트랙)에 해당된다면 가능**합니다.

## <span id="page-3-0"></span>6  $\parallel$  신용에 문제가 있거나 개인회생 중인 사람도 신청 가능한가요?

- 금융기관 등으로부터 채무불이행으로 규제중인 자(기업)은 **아래 예외 사항에 해당하여야** 합니다.
	- **※ 예외 대상(사업 신청·접수 마감일 기준)**
	- 1. 채무변제 완료 후 증빙이 가능한 자
	- 2. 신용회복위원회 프리워크아웃 또는 개인워크아웃 제도, 새출발기금 제도를 통해 채무조정합의 서를 체결한 자
	- 3. 법원의 회생계획인가 또는 변체계획인가를 받은 자, 파산절차에서 면책결정이 확정된 자

#### 7 사업자등록증명 서류는 어떻게 발급 받나요?

- 사업자 등록증명을 제출하여야 하며, 해당 서류는 **모집 공고일 이후 발급된 서류만 인정**합니다.
- 사업자등록증명 서류는 국세청 홈택스에서 개인 공인인증서로 온라인 발급(약 3시간 소요), 또는 관할 세무소 민원실에 방문하여 발급이 가능하니, **사전에 발급 바랍니다.**
- 개인별 사업자등록 여부 및 이력에 따라, 발급 가능한 서류가 다르니 유형별 제출 서류가 누락되지 않도록 유의하시기 바랍니다.

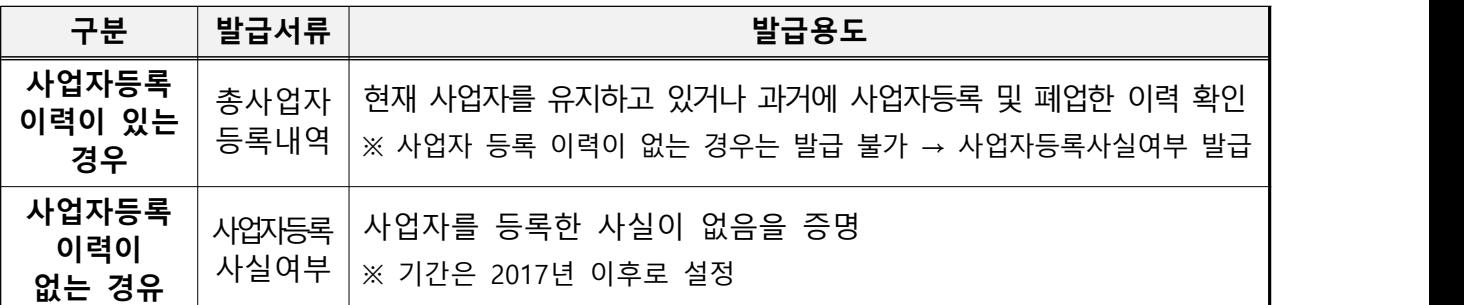

#### < 서류 별 발급용도 >

#### **※ [\[붙임 1\] 홈택스 사업자등록증명 서류발급 방법\(클릭\)](#page-8-0)**

8 사업계획서 양식은 변경 가능한가요?

○ 사업계획서 양식은 준수해야 하며, 사업계획서 내에 이미지, 도표 등은 자유롭게 첨부 가능합니다.

## <span id="page-4-0"></span>9 비영리단체에서 급여성 대가를 받지 않고 있음은 어떻게 증명하나요?

○ 비영리단체에서 대표 또는 임워으로 재직중에 있으나 **급여성 대가를 받고 있지 않다는 사실이 기재된 공문 등을 제출**하여야 합니다.

※ 추후 사실과 다를 경우, 선정취소, 사업비 환수 제재조치

#### 10 온라인 사업 신청방법은 어떻게 되나요?

- 경기도사회적경제원 홈페이지(www.gsic.or.kr)에서 접수받고 있으며, **서류 실물 제출(방문 접수 및 퀵 접수)는 불가**합니다.
- 개인 컴퓨터 사양에 따라 인터넷 접수가 원활하지 않을 수 있으므로 반드시 **사전에 회원가입** 바랍니다.
- **꼭 사업신청자 본인(예비창업자), 신청기업이 가입**해야 합니다.
- 가입 시 <mark>본인인증이 필요</mark>하므로 관련 사항은 사전에 준비 필요합니다.
- **※ [\[붙임 2\] 온라인 사업 신청 방법\(클릭\)](#page-19-0)**

#### 11 GSIC클래스 수강방법은 어떻게 되나요?

- 경기도사회적경제원 홈페이지(www.gsic.or.kr) 가입 시, <mark>홈페이지와</mark> **GSIC클래스를 모두 이용**할 수 있습니다.
- 사업 신청을 위해 **'소셜임팩트 창업' 1~3강을 수강**하여야 하니 **반드시 사전에 수강** 바랍니다.
- 수강현황은 이름과 함께 스크린샷(캡처)하여야 하며 글자 식별이 가능해야 수강으로 인정되니 유의 바랍니다.
- **※ [\[붙임 3\] GSIC클래스 수강 방법\(클릭\)](#page-23-0)**

## <span id="page-5-0"></span>12 제출한 사업계획서를 수정할 수 있나요?

○ 최초 신청 시 접속한 사업신청 페이지에서 신청하기를 누르면 이미 신청한 사업이라고 나오기 때문에, **마이페이지-사업신청내역에서 수정이 필요**합니다.

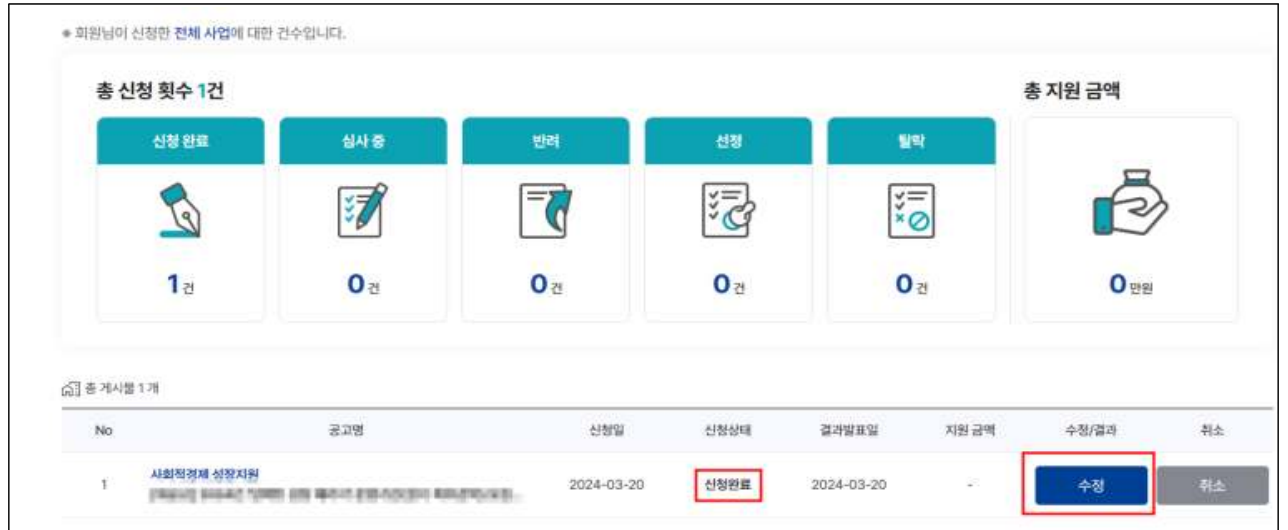

○ 단, **사업 접수 기간 내에만 수정 가능**하며, 파일명은 꼭 최종제출 <mark>또는 수정파일로 파일명 변경</mark>해서 업로드 필요합니다.<br>(예: 최종제출 사업계획서 대표자(기업)명)

## 13 첨부파일 용량이 초과되었어요.

- **탭별 최대 업로드용량은 5MB**로 파일 용량이 초과되는 경우는 대부분 한글 신청서 파일에 삽입된 사진 및 이미지 자체의 용량이 크거나,<br>첨부한 스캔 증빙자료 이미지의 용량이 초과하는 경우입니다.
- 용량 초과 시 ①이미지프레소, 알씨 등의 프로그램으로 서류에 첨부된 이미지 및 스캔 이미지의 용량을 직접 줄이거나, ②서류를 PDF로 저장한 뒤 'small PDF' 등의 웹 사이트를 사용하여 용량을 최소화하여야 합니다. ○ 단, 이미지 및 스캔자료는 식별가능해야 하므로 유의하시기 바랍니다.
- 

#### <span id="page-6-0"></span>14 심층인터뷰는 어떻게 진행되나요?

- **서면심사 고득점 순 75개소** 내외(최종 선정규모의 1.5배수)를 대상 으로 **경기도사회적경제원-운영기관 담당자와 진행**하며,
- 사업계획서를 기반으로 창업의지, 실제 사업가능성 등을 **인터뷰(개소 당 20분 내외)**를 통해 파악합니다.
- 심층인터뷰 점수는 **대면심사 점수에 20% 반영**됩니다.

#### 15 운영기관은 어떻게 선택해야하나요?

- 경기도의 지리적 특성을 반영하여, <mark>경기 남부·북부권</mark>으로 구분하여 **운영기관 2개소를 통해 창업 거점**을 마련하였습니다.
- 심층인터뷰 대상자에게 별도로 운영기관 소개자료를 송부할 예정이며, **심층인터뷰 전까지 희망 운영기관(1지망, 2지망)을 제출**하면 됩니다.
- 추후 대면심사 고득점 순 희망 운영기관표를 기준으로 **운영기관을 배정**할 예정이며 배정된 운영기관과 밀착멘토링 등을 진행하게 됩니다.

16 사업비 지급방식과 지원금액은 어떻게 정해지나요?

- 사업비는 1차 배정(협약체결 후), 2차 배정(중간평가 결과에 따른 차등 배정, '24.7월)로 분할지급되며, **최초 사업계획서 작성 시, 최대 3천** ── **만원 ~ 최소 6백만원 범위에서 사업계획서를 작성**하여 제출합니다.<br>○ 대면심사 고득점 순+사업계획서 내 기재한 사업비+적정성 등을
- 고려하여, **기업별 차등배정** 될 예정이며, 중간평가 이후, 2차 배정을 통해 최종사업비가 결정됩니다.
- 사업비는 경기도사회적경제원 및 운영기관 교부기준에 따라 **사전에 일정기간(주, 월 단위) 예정 집행 금액을 신청하고, 기관에서 적정성**  <mark>여부 검토 후 교부</mark>합니다.<br>(구체적인 사항은 선정 이후, 오리엔테이션 진행 시, 교육 예정)

## <span id="page-7-0"></span> $\begin{array}{c|c} \hline \rule{0pt}{12pt}\rule{0pt}{12pt}\rule{0pt}{12pt$ 되는 건가요?

- 아닙니다. 본 사업은 사회적경제기업으로의 진입·성장기반 조성을 위한 사업으로 **별도 요건을 갖추어 해당 광역자치단체나 정부부처 의 공고에 따라 별도의 신청 및 절차를 진행**하여야 합니다.
- 사회적경제기업 유형별 요건과 절차는 해당 기관 홈페이지의 관련 공고 등을 참고하시기 바랍니다.

## 18 본 사업의 사업성공 완료 기준이 무엇인가요?

○ 공고문 **'8. 창업기업 최종평가지표' 내 최우수, 우수, 양호를 완료기준** 으로 보고 있으며, **실패 시 사업비 환수 및 경기도사회적경제원 사업 참여제한 등 제재조치할 예정**이므로 관련 내용을 사전에 숙지 바랍니다.

## <span id="page-8-0"></span>붙임 1 홈택스 사업자등록증명 서류발급 방법

#### □ **참고**

#### ㅇ **온라인 국세청 홈택스** 또는 **세무서 민원실 방문** 발급 가능

- ㅇ 온라인 발급시에는 신청인별 가입 후 **공동인증서**(구 공인인증서) 및 **간편 로그인**으로 가능하며, **신청 후 발급까지 3시간 정도 소요** 됨에 따라 제출 마감시간을 반드시 확인
	- 온라인 발급(PC, 스마트폰) 시 수령방법은 PC인 경우 **'인터넷발급 (프린터출력)**'을, 스마트폰의 경우 **'PC에서 출력(발급번호만 부여)**'로 선택하여야만 출력이 가능함
	- 화면 열람을 선택한 경우에는 출력이 불가능함
	- 스마트폰으로 발급받은 경우에도 출력은 PC를 통해 홈택스에 로그인 해서 출력가능

#### ㅇ **발급서류 구분**

- **(사업자등록사실여부)** 사업자등록 이력이 없음을 확인하는 서류로 기간설정은 '2017년'부터 설정
- \* 사업자등록 이력이 있는 경우에는 **'사업자등록사실여부' 발급 불가**
- **(총사업자등록내역)** 사업자등록 이력이 있는 경우 해당 사항을 확인하는 서류
- \* 사업자등록 이력이 없는 경우에는 **'총사업자등록내역' 발급 불가**

## □ **온라인 발급 절차 - PC**

1. 국세청 홈택스 홈페이지 접속[\(www.hometax.go.kr\)](http://www.hometax.go.kr) → 로그인

- 로그인은 공동인증서(구 공인인증서/금융인증서) 및 간편인증으로 가능

2. 화면 상단 메뉴 **민원증명 –** 하위메뉴 중 **'사실증명신청'** 선택

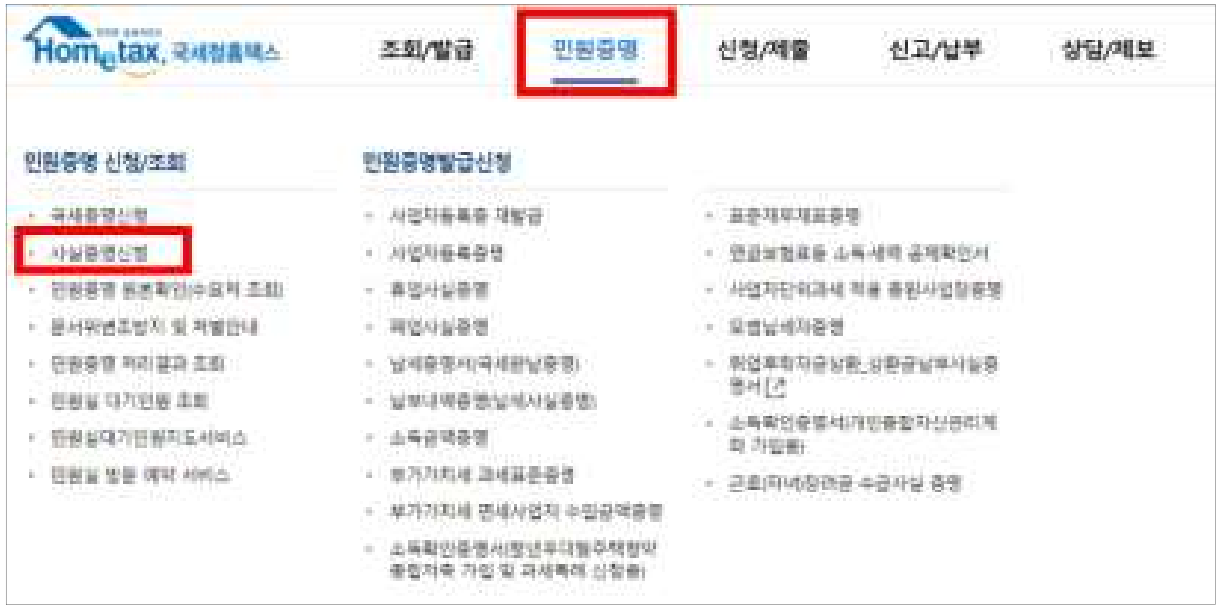

## 3. **민원증명 사실증명신청**

## 3-1. 사업자등록 이력이 없는 경우 : **사업자등록사실여부**

![](_page_9_Picture_43.jpeg)

#### - **(수령방법)** 인터넷발급(프린터출력)으로 설정

\* '인터넷열람'을 선택하면 출력이 불가함

- **(증명받고자 하는 내용)** \*\*\*\*년 \*\*월 \*\*일~\*\*\*\*년 \*\*월 \*\*일로 설정

#### - **(증명받고자 하는 년도)** 2017년 ~ 2024년으로 설정

 - 처리완료 SMS 수신여부를 '여'로 체크하고 신청하면 발급 완료 시 문자메시지로 수신 가능

![](_page_10_Picture_55.jpeg)

## - 신청하기 클릭 후 다음 메시지 확인**(발급시까지 3시간 이상 소요)**

![](_page_10_Picture_7.jpeg)

3-2. 사업자등록 이력이 있는 경우 : **총사업자등록내역**

![](_page_11_Picture_30.jpeg)

- **(수령방법)** 인터넷발급(프린터출력)으로 설정
	- \* '인터넷열람'을 선택하면 출력이 불가함
- 처리완료 SMS 수신여부를 '여'로 체크하고 신청하면 발급 완료 시 문자메시지로 수신 가능

![](_page_11_Picture_31.jpeg)

## - 신청하기 클릭 후 다음 메시지 확인**(발급시까지 3시간 이상 소요)**

![](_page_12_Picture_1.jpeg)

## □ **온라인 발급 절차 - 스마트폰**

1. '앱스토어' 또는 '플레이스토어'에서 '국세청 홈택스 [손택스]' 어플리 케이션(앱) 설치 및 회원가입 후 로그인

![](_page_12_Picture_4.jpeg)

## 2. **민원증명 사실증명신청**

## 2-1. 사업자등록 이력이 없는 경우 : **사업자등록사실여부**

![](_page_13_Picture_28.jpeg)

### **- 수령방법은 팩스 또는 PC에서 출력으로 선택**

\* '화면열람'을 선택하면 출력이 불가하니 **PC 출력 또는 팩스를 선택**

![](_page_14_Picture_29.jpeg)

- 신청하기 클릭 후 다음 메시지 확인**(발급시까지 3시간 이상 소요)**

![](_page_14_Picture_2.jpeg)

## 2-2. 사업자등록 이력이 있는 경우 : **총사업자등록내역**

![](_page_15_Picture_25.jpeg)

## **- 수령방법은 팩스 또는 PC에서 출력으로 선택**

\* '화면열람'을 선택하면 출력이 불가하니 **PC 출력 또는 팩스를 선택**

![](_page_16_Picture_16.jpeg)

- 신청하기 클릭 후 다음 메시지 확인**(발급시까지 3시간 이상 소요)**

![](_page_16_Picture_17.jpeg)

#### □ **온라인 발급 후 출력 방법**

- ㅇ PC 또는 스마트폰으로 발급 신청 후 발급이 완료되면 PC를 통해 국세청 홈택스 홈페이지 접속[\(www.hometax.go.kr](http://www.hometax.go.kr)) 하며 출력하여야 함
	- 스마트폰으로 발급 신청한 경우에도 PC로 로그인 후 출력가능
	- 신청 시 '처리완료 SMS 수신여부'에서 '여'를 선택한 경우 발급 완료된 경우 문자메시지로 안내 가능
- 1. 국세청 홈택스 홈페이지 접속[\(www.hometax.go.kr\)](http://www.hometax.go.kr) → 로그인
	- 로그인은 공동인증서(구 공인인증서/금융인증서) 및 간편인증으로 가능
- 2. 화면 상단 메뉴 **민원증명** 하위메뉴 중 **'민원증명 처리결과조회'** 선택

![](_page_17_Picture_51.jpeg)

## 3. 민원처리결과 항목 중 해당 신청 건의 발급번호를 선택

#### \* 출력하기 위해서는 컴퓨터에 프린터 연결 및 설정이 완료되어야 함

![](_page_18_Picture_17.jpeg)

## 4. 별도의 출력 창이 뜨면 프린터 모양의 버튼을 눌러 인쇄

![](_page_18_Picture_18.jpeg)

## <span id="page-19-0"></span>붙임 2 온라인 사업 신청 방법

[**]** 외원가입

① **경기도사회적경제원 홈페이지**(www.gsic.or.kr) 접속, **우측 상단 회원가입 클릭**

![](_page_19_Picture_3.jpeg)

#### ② **이용약관·개인정보처리방침·제3자 정보제공 동의** 후, **다음** 클릭

![](_page_19_Picture_56.jpeg)

[예비창업자] ③-1 **예비창업자**일 경우, **회원 유형(개인회원) 선택**

![](_page_20_Picture_1.jpeg)

#### ③-2 **회원 유형(개인회원) 선택** 후, **휴대폰 본인 인증**

![](_page_20_Picture_48.jpeg)

#### ③-3 아이디 등 **회원정보 입력**

![](_page_20_Picture_49.jpeg)

#### ③-4 **회원가입 완료**

![](_page_20_Picture_50.jpeg)

## [기업] ④-1 **기업**일 경우, **회원 유형(기업회원) 선택**

![](_page_21_Picture_1.jpeg)

#### ④-2 **회원 유형(기업회원) 선택** 후, **사업자등록번호(또는 고유번호) 인증**

![](_page_21_Picture_48.jpeg)

#### ④-3 아이디 등 **회원정보 입력, 휴대폰 본인인증을 통한 대표자 인증**

![](_page_21_Picture_49.jpeg)

#### ④-4 **회원가입 완료**

![](_page_21_Picture_50.jpeg)

## 2 사업신청

#### ① 상단-사업/교육 신청-사업신청 클릭

![](_page_22_Picture_35.jpeg)

#### ② 2024년 사회적경제 성장패키지 참여기업 모집 공고 클릭-신청중 클릭

![](_page_22_Picture_36.jpeg)

#### ③ 신청하기 클릭

![](_page_22_Picture_37.jpeg)

## ④ 탭별로 파일 업로드 후, 신청하기 클릭하면 완료

![](_page_22_Picture_38.jpeg)

# <span id="page-23-0"></span>붙임 3 GSIC클래스 수강방법

#### GSIC클래스 접속

 ① **경기도사회적경제원 홈페이지**(www.gsic.or.kr) 접속 → **우측 상단 GSIC클래스 클릭**또는 **GSIC클래스 홈페이지**(https://gsic.hunet.co.kr/) 접속

![](_page_23_Picture_60.jpeg)

#### ② 로그인 진행

 **(ID는 경기도사회적경제원 홈페이지 ID와 동일, 최초 접속 시, PW는 ID 동일)**

![](_page_23_Picture_6.jpeg)

![](_page_23_Picture_61.jpeg)

## ③ 최초 접속 시, **GSIC클래스 개인정보 수집 및 이용 동의** 필요

![](_page_23_Picture_62.jpeg)

## [2] [강좌명] 소셜임팩트 창업 수강신청

#### ① **온라인 교육 클릭** 후, **'소셜임팩트 창업' 검색**

![](_page_24_Picture_34.jpeg)

![](_page_24_Picture_35.jpeg)

② **수강신청 클릭**

![](_page_24_Picture_36.jpeg)

## ③ **신청내역 확인 후, 수강신청 클릭**

![](_page_24_Picture_37.jpeg)

## [3] <mark>[강좌명] 소셜임팩트 창업 학습하기</mark>

#### ① 오른쪽 상단 **온라인 교육 학습현황** 클릭 후, **학습하기** 클릭

![](_page_25_Picture_33.jpeg)

#### ② 학습 홈에서 학습하기 클릭

![](_page_25_Picture_34.jpeg)

## **※ 학습/복습 탭에서 학습목차 확인 가능**

![](_page_25_Picture_35.jpeg)

## [강좌명] 소셜임팩트 창업 1강~3강 학습현황 제출하기

# ① **제1강~제3강 수강 완료 후**, **학습자 이름이 잘 보이게 스크린샷(캡처)**하여, 사업계획서 제출 시, 제출

![](_page_26_Figure_2.jpeg)